# **CATEGORY: KEYBOARD SHORTCUTS**

For maximum efficiency, the system has been designed to allow full program functionality using the keyboard or the keyboard in combination with the mouse. We have **question mark '?'** Help text and hover over text throughout.

# **Keyboard Controls**

| F2 Saves the current data entry screen                    | F3 Brings the user back to the Home Dashboard |
|-----------------------------------------------------------|-----------------------------------------------|
| F5 Refreshes the screen                                   | F12 Switch Database                           |
| Esc Cancels data entry and returns to the previous screen | Ctrl-F7 Insurance Management                  |
| Alt-C Clear Filter Criteria                               | Ctrl+Ctrl Moves cursor to Go box              |
| Ctrl-Click Opens popup window from link                   | Alt+letter any underlined letter              |

| 'Go'-Cuts          | Destination                                                                                                    | Example                |
|--------------------|----------------------------------------------------------------------------------------------------|------------------------|
|                    | Green and underlined shortcuts (0) appear throughout the system and can be entered into the Go-Cut box to quickly access that screen or function                      | 0                      |
| apt, cal           | Appointment scheduling calendar                                                                                                    | apt                    |
| np, rp             | New Patient Registration                                                                                                    | пр                     |
| nr, pp, pr, pa     | New Receipt                                                                                                    | nr                     |
| пс, рс             | New Charge                                                                                                    | nc                     |
| pcol, col          | Pre-Collection or In Collections List                                                                                                    | pcol                   |
| ref, rb [ID]       | List of Reference Batches. If you search by ID, you will be taken to the Reference Batch Items for the given ID.                                                      | ref<br>ref 22          |
| cn [ID]            | Chart Number: You can use this command to look up a patient by chart number. You will be taken to the Patient Dashboard for the given number.                         | cn 1234                |
| pat, p [ID]        | Patient ID: You can use this command to look up a patient by name or ID. If you search by ID, you will be taken to the Patient Dashboard for the given ID.            | pat<br>pat 1234, p1234 |
| pat, p [Last Name] | Last name/partial last name of patient: If you search by name, you will be taken to the Patient Search where you will see a list of all patients with matching names. | pat doe<br>pat doe,j   |
| enc, e [ID]        | Encounter ID: the Encounter Dashboard with the given ID.                                                                                                    | enc 5678, e5678        |
| gua, g [ID]        | You can use this command to look up a guarantor by name or ID number. If you search by ID, you will be taken to the Guarantor Dashboard for the given ID.             | gua<br>gua 2345, g2345 |
| gua, g [Last Name] | If you search by name, you will be taken to the Guarantor Search, where you will see a list of all guarantors with matching names                                     | gua doe<br>gua doe,j   |

# **CATEGORY: KEYBOARD SHORTCUTS**

| clb [ID]         | List of all Claims Batches. If you search by ID, you will be taken to List of Claims Batch Items for the given ID.                                                                             | clb<br>clb 16          |
|------------------|----------------------------------------------------------------------------------------------------|------------------------|
| stb [ID]         | List of all Statements Batches. If you search by ID, you will be taken to List of Statements Batch Items for the given ID.                                                                     | clb<br>clb 16          |
| era [ID]         | List of all Electronic Remittance Advice. If you search by ID, you will be taken to the ERA Dashboard for the given ID.                                                                        | era<br>era 8           |
| rmt [ID]         | Modify Remit Screen for the given ID                                                                                                    | era<br>rmt 25          |
| rcpt, r, rh [ID] | List of all Receipts. If you search by ID, you will be taken to the Receipt Dashboard for the given ID.                                                                                        | rcpt<br>rcpt 255, r255 |
| ia               | Interactive Aging                                                                                                    | ia                     |
| wk/dw            | Worklists/ Denial Worklist                                                                                                    | wk/ dw                 |
| ps               | Productivity Snapshot                                                                                                    | ps                     |
| cpq/caq          | Custom Patient Query/ Custom Appointment Query                                                                                                    | cpq/caq                |
| Reference batch  | 'Ctrl+Home' to open the Reference Batch popup When a specific Reference Batch is highlighted: 'c' to Close Reference Batch 'o' to Open Reference Batch 'a' to Attach/Detach to Reference Batch |                        |

### How do I open new tabs in my browser?

Hold down your Ctrl key while clicking on the desired link or sidebar item- this spawns a new tab in your browser while keeping the original screen open.

In this screenshot we are on the Patient Dashboard and receive a call to make an appointment for another patient. We hold down the Ctrl key and click on the Scheduling link to open a new tab directing us to the Scheduling page.

# DEMO CLINIC - Patient E × DEMO CLINIC - Scheduli × Con https://demo. 'con DEMO CLINIC [SDEMO-01] webinar DEMO CLINIC [SDEMO-01] webinar Ctrl+Ctrl Gol Find tent/Guarantor Home Patient Scheduling Ctrl Demographics Edit[Ctrl-F2] Forms Submission

### Use the letter 't' to populate today's date

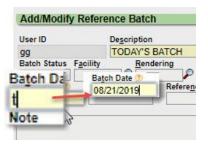

Use the letter 't' in any date field to populate today's date.